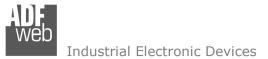

Document code: MN67865\_ENG Revision 1.000 Page 1 of 44

# User Manual

Revision 1.000 English

# **IO-Link / BACnet Slave - Converter**

(Order Code: HD67865-IP-A1-2A, HD67865-IP-A1-4A, HD67865-IP-A1-2B, HD67865-IP-A1-2A-2B, HD67865-MSTP-A1-2A, HD67865-MSTP-A1-4A, HD67865-MSTP-A1-2B, HD67865-MSTP-A1-2A-2B)

# for Website information:

www.adfweb.com/?Product=HD67865

#### for Price information:

www.adfweb.com/?Price=HD67865-IP-A1-2A www.adfweb.com/?Price=HD67865-IP-A1-4A www.adfweb.com/?Price=HD67865-IP-A1-2B www.adfweb.com/?Price=HD67865-IP-A1-2A-2B www.adfweb.com/?Price=HD67865-MSTP-A1-2A www.adfweb.com/?Price=HD67865-MSTP-A1-4A www.adfweb.com/?Price=HD67865-MSTP-A1-2B www.adfweb.com/?Price=HD67865-MSTP-A1-2A-2B

# **Benefits and Main Features:**

- Triple electrical isolation
- Two Ethernet ports
- Temperature range: -40°C/+85°C (-40°F/+185°F)

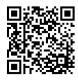

User Manual

ADFweb.com Srl - IT31010 - Mareno - Treviso

For others IO-Link devices, see also the following links:

#### IO-Link from/to ...

www.adfweb.com?Product=HD67860 www.adfweb.com?Product=HD67861 www.adfweb.com?Product=HD67862 www.adfweb.com?Product=HD67863 www.adfweb.com?Product=HD67864 www.adfweb.com?Product=HD67866 www.adfweb.com?Product=HD67867 www.adfweb.com?Product=HD67868 www.adfweb.com?Product=HD67869 www.adfweb.com?Product=HD67870 www.adfweb.com?Product=HD67871 www.adfweb.com?Product=HD67872 www.adfweb.com?Product=HD67873 www.adfweb.com?Product=HD67874 www.adfweb.com?Product=HD67875 www.adfweb.com?Product=HD67876 www.adfweb.com?Product=HD67877 www.adfweb.com?Product=HD67878

(Modbus Master) (Modbus Slave) (Modbus TCP Master) (Modbus TCP Slave) (BACnet Master) (CAN) (CANopen) (DeviceNet Master) (DeviceNet Slave) (EtherNet/IP Master) (EtherNet/IP Slave) (J1939) (MOTT) (NMEA0183) (NMEA2000) (PROFINET Slave) (SNMP Manager) (SNMP Agent)

Do you have an your customer protocol?

See the following links: <u>www.adfweb.com?Product=HD67876</u> Do you need to choose a device? do you want help? Ask it to the following link:

www.adfweb.com?Cmd=helpme

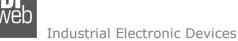

Document code: MN67865\_ENG Revision 1.000 Page 2 of 44

#### **INDEX:**

|                                  | Page |
|----------------------------------|------|
| INDEX                            | 2    |
| UPDATED DOCUMENTATION            | 2    |
| REVISION LIST                    | 2    |
| WARNING                          | 2    |
| TRADEMARKS                       | 2    |
| SECURITY ALERT                   | 3    |
| EXAMPLE OF CONNECTION            | 4    |
| CONNECTION SCHEME                | 5    |
| CHARACTERISTICS                  | 13   |
| CONFIGURATION                    | 13   |
| POWER SUPPLY                     | 14   |
| FUNCTION MODES                   | 15   |
| LEDS                             | 16   |
| IO-LINK                          | 17   |
| AUX POWER SUPPLY                 | 18   |
| ETHERNET                         | 19   |
| RS485 (FOR BACNET MS/TP)         | 20   |
| USE OF COMPOSITOR SW67865        | 21   |
| NEW PROJECT / OPEN PROJECT       | 22   |
| SOFTWARE OPTIONS                 | 23   |
| SET COMMUNICATION                | 25   |
| IO-LINK SET ACCESS               | 27   |
| SET BACNET ACCESS                | 36   |
| BACNET EDE FILE                  | 37   |
| UPDATE DEVICE                    | 38   |
| MECHANICAL DIMENSIONS            | 40   |
| ORDERING INFORMATIONS            | 41   |
| ACCESSORIES                      | 42   |
| DISCLAIMER                       | 43   |
| OTHER REGULATIONS AND STANDARDS  | 43   |
| WARRANTIES AND TECHNICAL SUPPORT | 44   |
| RETURN POLICY                    | 44   |

#### **UPDATED DOCUMENTATION:**

Dear customer, we thank you for your attention and we remind you that you need to check that the following document is:

- Updated
- ✤ Related to the product you own

To obtain the most recently updated document, note the "document code" that appears at the top right-hand corner of each page of this document.

With this "Document Code" go to web page <u>www.adfweb.com/download/</u> and search for the corresponding code on the page. Click on the proper "Document Code" and download the updates.

#### **REVISION LIST:**

| Revision | Date       | Author | Chapter | Description           |
|----------|------------|--------|---------|-----------------------|
| 1.000    | 13/03/2020 | Ff     | All     | First release version |
|          |            |        |         |                       |
|          |            |        |         |                       |
|          |            |        |         |                       |

#### WARNING:

ADFweb.com reserves the right to change information in this manual about our product without warning.

ADFweb.com is not responsible for any error this manual may contain.

#### **TRADEMARKS:**

All trademarks mentioned in this document belong to their respective owners.

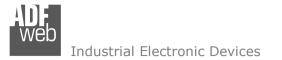

Document code: MN67865\_ENG Revision 1.000 Page 3 of 44

#### **SECURITY ALERT:**

#### **GENERAL INFORMATION**

To ensure safe operation, the device must be operated according to the instructions in the manual. When using the device, legal and safety regulation are required for each individual application. The same applies also when using accessories.

#### **INTENDED USE**

Machines and systems must be designed so the faulty conditions do not lead to a dangerous situation for the operator (i.e. independent limit switches, mechanical interlocks, etc.).

#### **QUALIFIED PERSONNEL**

The device can be used only by qualified personnel, strictly in accordance with the specifications. Qualified personnel are persons who are familiar with the installation, assembly, commissioning and operation of this equipment and who have appropriate qualifications for their job.

#### **RESIDUAL RISKS**

The device is state-of-the-art and is safe. The instruments can represent a potential hazard if they are inappropriately installed and operated by untrained personnel. These instructions refer to residual risks with the following symbol:

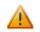

This symbol indicates that non-observance of the safety instructions is a danger for people that could lead to serious injury or death and / or the possibility of damage.

#### **CE** CONFORMITY

The declaration is made by our company. You can send an email to <u>support@adfweb.com</u> or give us a call if you need it.

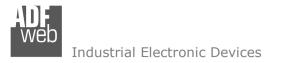

Document code: MN67865\_ENG Revision 1.000 Page 4 of 44

#### **EXAMPLE OF CONNECTION:**

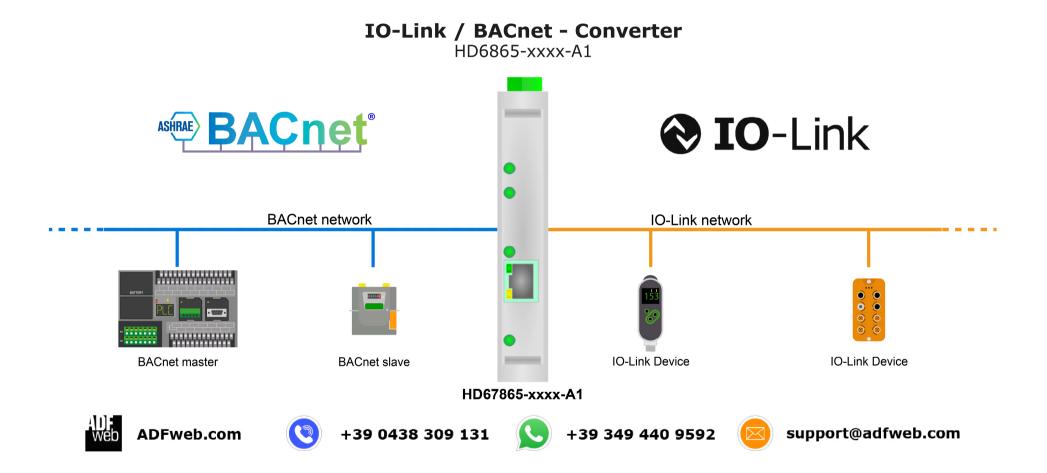

# User Manual IO-Link / BACnet Slave

Document code: MN67865\_ENG Revision 1.000 Page 5 of 44

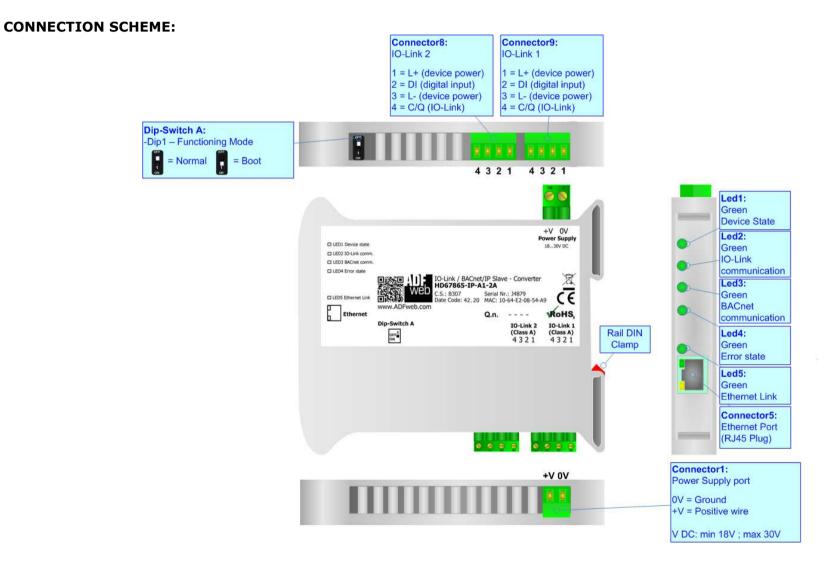

Figure 1a: Connection scheme for HD67865-IP-A1-2A

Document code: MN67865\_ENG Revision 1.000 Page 6 of 44

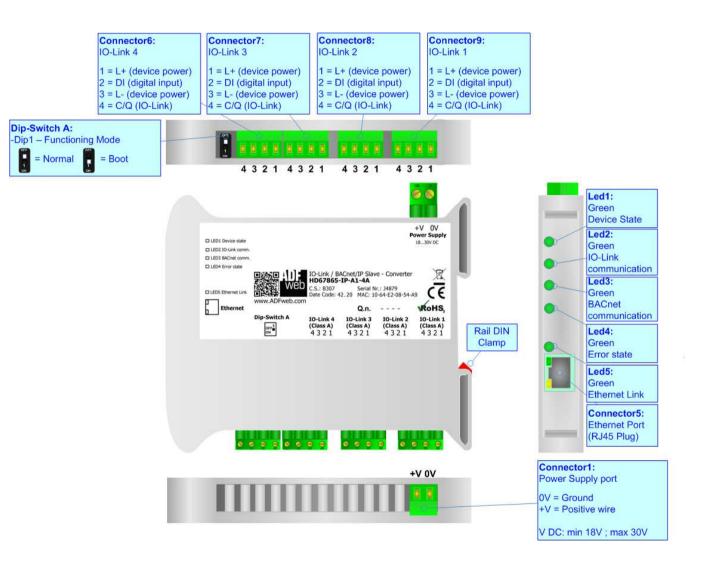

Figure 1b: Connection scheme for HD67865-IP-A1-4A

# User Manual IO-Link / BACnet Slave

Document code: MN67865 ENG Revision 1.000 Page 7 of 44

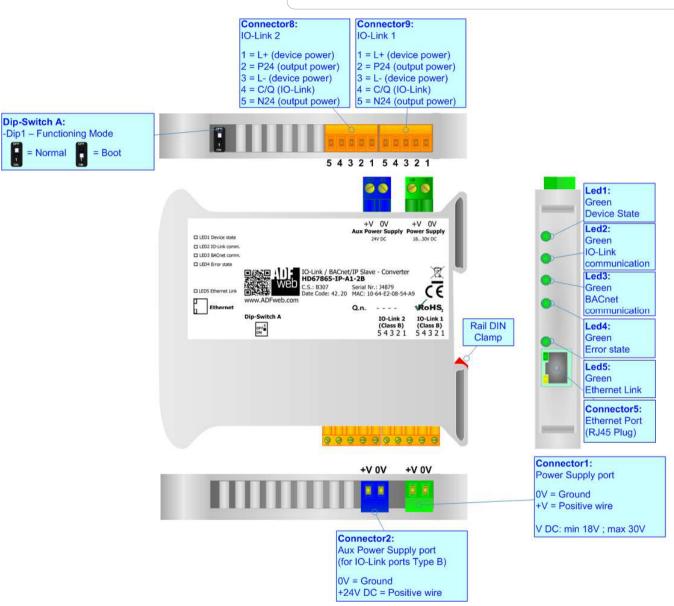

Figure 1c: Connection scheme for HD67865-IP-A1-2B

1

# User Manual IO-Link / BACnet Slave

Document code: MN67865 ENG Revision 1.000 Page 8 of 44

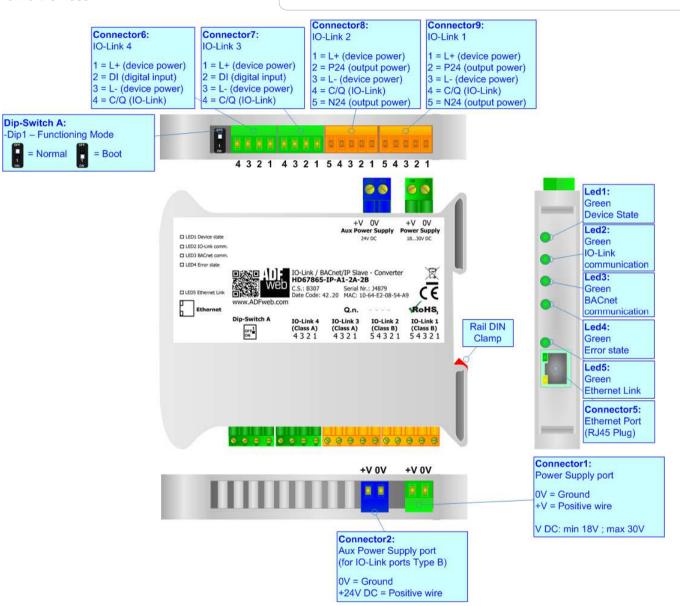

Figure 1d: Connection scheme for HD67865-IP-A1-2A-2B

# User Manual IO-Link / BACnet Slave

Document code: MN67865\_ENG Revision 1.000 Page 9 of 44

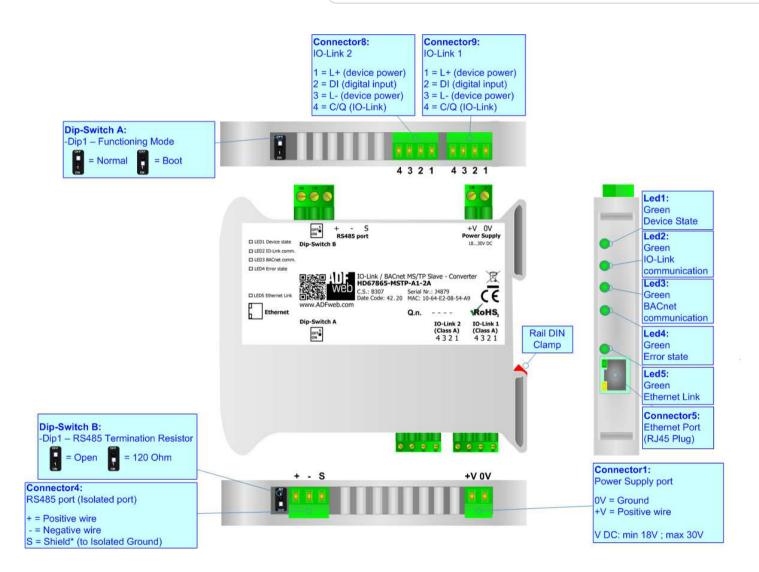

Figure 1e: Connection scheme for HD67865-MSTP-A1-2A

# User Manual IO-Link / BACnet Slave

Document code: MN67865\_ENG Revision 1.000 Page 10 of 44

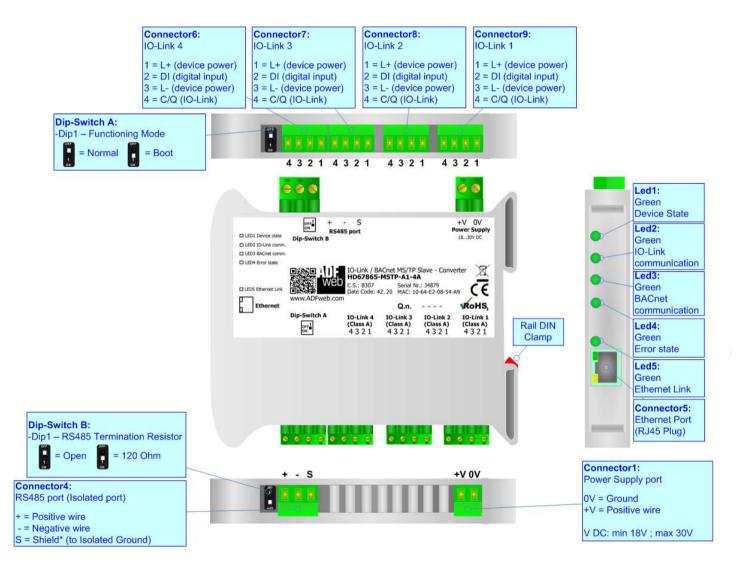

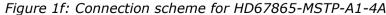

# User Manual IO-Link / BACnet Slave

Document code: MN67865\_ENG Revision 1.000 Page 11 of 44

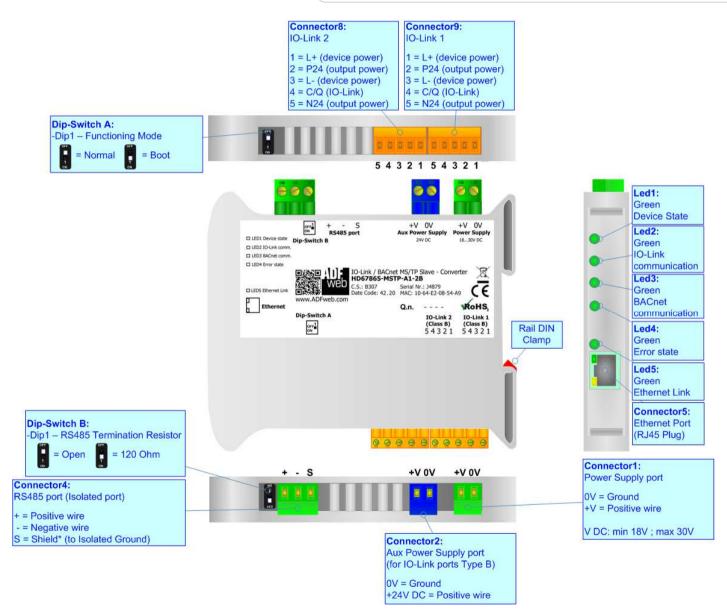

Figure 1g: Connection scheme for HD67865-MSTP-A1-2B

# User Manual IO-Link / BACnet Slave

Document code: MN67865\_ENG Revision 1.000 Page 12 of 44

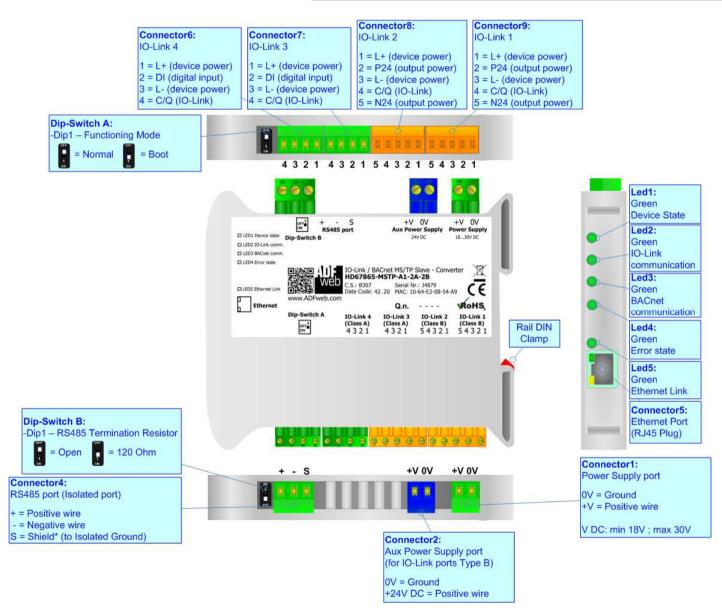

Figure 1h: Connection scheme for HD67865-MSTP-A1-2A-2B

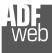

# User Manual IO-Link / BACnet Slave

Document code: MN67865\_ENG Revision 1.000 Page 13 of 44

# CHARACTERISTICS:

The HD67865-xxxx-A1 is a IO-Link / BACnet Slave converter.

It allows the following characteristics:

- ✤ Up to 1500 bytes in reading and 1500 bytes in writing;
- Two-directional information between BACnet and IO-Link;
- Mountable on 35mm Rail DIN;
- ✤ Wide power supply input range: 8...24V AC or 12...35V DC;
- ✤ Wide temperature range: -40°C / 85°C [-40°F / +185°F].

# **CONFIGURATION:**

You need Compositor SW67865 software on your PC in order to perform the following:

- Define the parameters of IO-Link;
- Define the parameters of BACnet;
- Define IO-Link variables to be read by the BACnet Master;
- Define IO-Link variables to be written by the BACnet Master;
- Update the device.

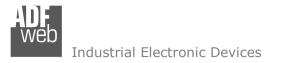

Document code: MN67865\_ENG Revision 1.000 Page 14 of 44

#### **POWER SUPPLY:**

The devices can be powered between a wide range of tensions. For more details see the two tables below.

|                    | VDC  |            |  |
|--------------------|------|------------|--|
|                    | Vmin | Vmax       |  |
| HD67865-xxxx-A1-xx | 18V  | <b>30V</b> |  |

Consumption at 24V DC:

| Device             | W/VA |
|--------------------|------|
| HD67865-xxxx-A1-xx | 4    |

Warning:

It is necessary to add to this consumption the one required by the IO-Link devices connected to the IO-Link channels.

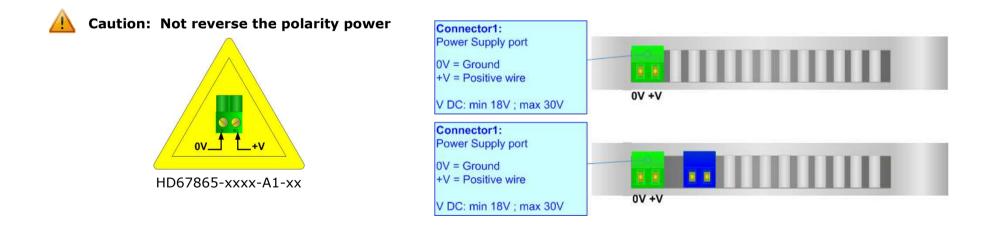

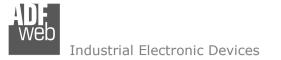

Document code: MN67865\_ENG Revision 1.000 Page 15 of 44

#### **FUNCTION MODES:**

The device has got two functions mode depending of the position of the Dip1 of 'Dip-Switch A':

- ✤ The first, with Dip1 in Off position (factory setting), is used for the normal working of the device.
- ✤ The second, with Dip1 in On position, is used for upload the Project/Firmware.

For the operations to follow for the updating (see 'UPDATE DEVICE' section).

According to the functioning mode, the LEDs will have specifics functions (see 'LEDS' section).

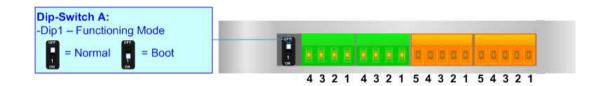

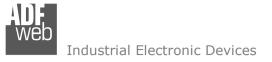

Document code: MN67865\_ENG Revision 1.000 Page 16 of 44

## LEDS:

The device has got five LEDs that are used to give information of the functioning status. The various meanings of the LEDs are described in the table below.

| LED                                          | Normal Mode                                                                                   | Boot Mode                                                                     |
|----------------------------------------------|-----------------------------------------------------------------------------------------------|-------------------------------------------------------------------------------|
| 1: Device State (green) Blinks slowly (~1Hz) |                                                                                               | Blinks quickly: Boot state<br>Blinks very slowly (~0.5Hz): update in progress |
| 2: IO-Link comm. (green)                     | Flashing: IO-Link communication<br>OFF: No IO-Link communication                              | Blinks quickly: Boot state<br>Blinks very slowly (~0.5Hz): update in progress |
| 3: BACnet comm. (green)                      | Flashing: BACnet communication<br>OFF: No BACnet communication                                | Blinks quickly: Boot state<br>Blinks very slowly (~0.5Hz): update in progress |
| 4: Error state (green)                       | <b>ON:</b> at least one IO-Link device is not communicating <b>OFF:</b> No errors are present | Blinks quickly: Boot state<br>Blinks very slowly (~0.5Hz): update in progress |
| 5: Ethernet Link (green)                     | ON: Ethernet cable connected<br>OFF: Ethernet cable not connected                             | ON: Ethernet cable connected<br>OFF: Ethernet cable not connected             |

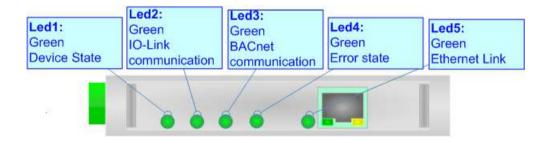

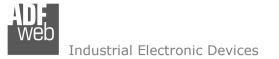

Document code: MN67865\_ENG Revision 1.000 Page 17 of 44

#### **IO-LINK**

IO-Link is the first globally standardized IO technology (IEC 61131-9) that communicates from the controller down to the lowest automation level. This universally applicable interface is a fieldbus-neutral point-to-point connection which uses standard unshielded cables. IO-Link sends all the sensor and actuator signals to the controller and in turn carries controller data to the sensor/actuator level with revolutionary consequences.

It is possible to have IO-Link device of two different type: IO-Link Class A and IO-Link Class B. ADFweb.com's converters can manage both of them in relation to the product code selected.

#### IO-LINK CLASS A:

IO-Link Class A devices uses 4 pins on connectors and the input power required can be up to 200mA. These devices are normally sensors and actuators that don't require high input power.

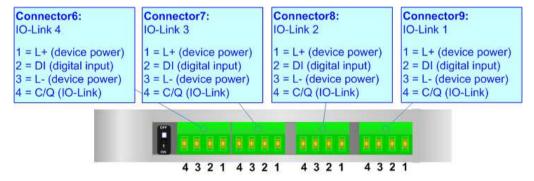

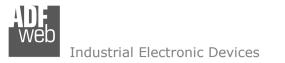

Document code: MN67865\_ENG Revision 1.000 Page 18 of 44

#### IO-LINK CLASS B:

IO-Link Class B devices uses 5 pins on connectors and they require an additional aux power supply used for the actuation. These devices are normally actuators.

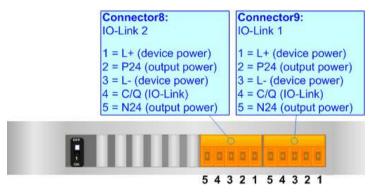

#### AUX POWER SUPPLY (for IO-Link Class B):

The Aux Power Supply port is used to provide the additional power supply for the IO-Link Class B. The input voltage is fixed to 24 V DC and the current depends on the input power required by the IO-Link devices connected to the IO-Link channels Class B.

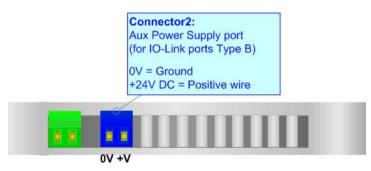

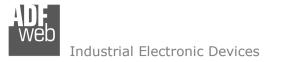

Document code: MN67865\_ENG Revision 1.000 Page 19 of 44

#### ETHERNET:

The Ethernet connection must be made using Connector5 of HD67865-xxxx-A1 with at least a Category 5E cable. The maximum length of the cable should not exceed 100m. The cable has to conform to the T568 norms relative to connections in cat.5 up to 100 Mbps. To connect the device to an Hub/Switch is recommended the use of a straight cable, to connect the device to a PC/PLC/other is recommended the use of a cross cable.

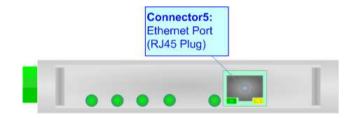

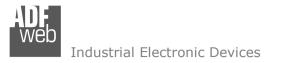

Document code: MN67865\_ENG Revision 1.000 Page 20 of 44

# RS485 (for BACnet MS/TP):

For terminating the RS485 line with a  $120\Omega$  resistor it is necessary to put ON dip 1, like in figure.

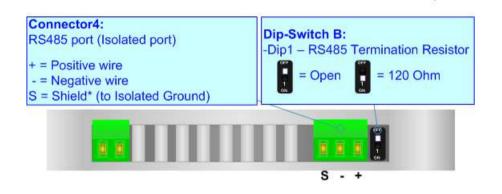

The maximum length of the cable should be 1200m (4000 feet).

Here some codes of cables:

- Belden: p/n 8132 2x 28AWG stranded twisted pairs conductor + foil shield + braid shield;
- Belden p/n 82842 2x 24AWG stranded twisted pairs conductor + foil shield + braid shield;
- Tasker: p/n C521 1x 24AWG twisted pair conductor + foil shield + braid shield;
- ✤ Tasker: p/n C522 2x 24AWG twisted pairs conductor + foil shield + braid shield.

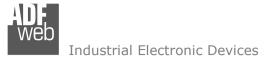

Document code: MN67865\_ENG Revision 1.000 Page 21 of 44

#### **USE OF COMPOSITOR SW67865:**

To configure the Converter, use the available software that runs with Windows called SW67865. It is downloadable on the site <u>www.adfweb.com</u> and its operation is described in this document. *(This manual is referenced to the last version of the software present on our web site)*. The software works with MSWindows (XP, Vista, Seven, 8, 10; 32/64bit).

When launching the SW67865, the window below appears (Fig. 2).

Note:

It is necessary to have installed .Net Framework 4.

| Web ADFweb. | com - Configurator SW67865 - IO         | -Link / BACnet IP Slave | ×              |
|-------------|-----------------------------------------|-------------------------|----------------|
|             | 67865<br>/ BACnet IP Slave - Convert    | er                      |                |
| Begin       | Opened Configuration of the<br>Example1 | Converter :             |                |
| Step 1      | New Configuration                       | Dpen Configuration      |                |
| Step 2      | Set Communication                       |                         |                |
| Step 3      | IO-Link Set Access                      |                         |                |
| Step 4      | Set BACnet Access                       |                         |                |
| Step 5      | BACnet EDE File                         |                         |                |
| Step 6      | X Update Device UDP                     |                         | www.ADFweb.com |
|             |                                         |                         |                |
|             |                                         |                         |                |
|             |                                         |                         |                |

Figure 2: Main window for SW67865

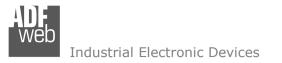

Document code: MN67865\_ENG Revision 1.000 Page 22 of 44

# **NEW CONFIGURATION / OPEN CONFIGURATION:**

The "New Configuration" button creates the folder which contains the entire device's configuration.

| 🔛 Create New Configuration 🛛 🗙      | 5 |
|-------------------------------------|---|
| SW67865<br>Create New Configuration |   |
| Example2                            |   |
| OK Cancel                           |   |

A device's configuration can also be imported or exported:

- To clone the configurations of a programmable "IO-Link / BACnet Slave Converter" in order to configure another device in the same manner, it is necessary to maintain the folder and all its contents;
- To clone a project in order to obtain a different version of the project, it is sufficient to duplicate the project folder with another name and open the new folder with the button "Open Configuration".

| 📲 Open Configuration                      | — |       | ×  |
|-------------------------------------------|---|-------|----|
| SW67865<br>Open an Existing Configuration |   |       |    |
| Example1<br>Example2<br>Example3          |   |       |    |
| 🗸 ок                                      |   | Cance | el |

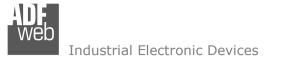

Document code: MN67865\_ENG Revision 1.000 Page 23 of 44

#### **SOFTWARE OPTIONS:**

By pressing the **"Settings**" () button there is the possibility to change the language of the software and check the updatings for the compositor.

In the section "Language" it is possible to change the language of the software.

| Web Software           | Options              | ×                   |  |  |
|------------------------|----------------------|---------------------|--|--|
|                        | 67865                |                     |  |  |
| Language               | Connection Options   | Software Settings   |  |  |
| 🗹 Enable               | Internet Connection  |                     |  |  |
| ⊡ Cł                   | neck Software Update | at Start of Program |  |  |
| Check Available Update |                      |                     |  |  |
|                        |                      |                     |  |  |
|                        |                      |                     |  |  |
|                        |                      |                     |  |  |
|                        |                      |                     |  |  |
|                        |                      |                     |  |  |
|                        | ок 🗙 с               | Cancel              |  |  |

| Web Software | Options            |                   | × |  |
|--------------|--------------------|-------------------|---|--|
|              | 67865              |                   |   |  |
| Language     | Connection Options | Software Settings |   |  |
| Selected     | Language :         |                   |   |  |
|              | English            |                   |   |  |
|              |                    | Page 1 / 1        |   |  |
| <b>~</b>     | 'ок 🕺 Са           | ancel             |   |  |

In the section "Connection Options", it is possible to check if there are some updatings of the software compositor in ADFweb.com website. Checking the option "Check Software Update at Start of Program", the SW67865 check automatically if there are updatings when it is launched.

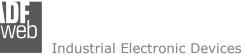

👪 Software Options

Software Options

💎 ок

# Document code: MN67865 ENG Revision 1.000 Page 24 of 44 $\times$ SW67865

Language Connection Options Software Settings

Jump into next field in the tables by pressing the Enter Key

X Cancel

Enable Auto Size of Table Columns by Double Click

In the section "Software Settings", it is possible to enable/disable some keyboard's commands for an easier navigation inside the tables contained in the different sections of the software.

User Manual IO-Link / BACnet Slave

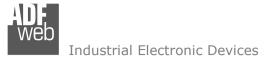

Document code: MN67865\_ENG Revision 1.000 Page 25 of 44

#### **SET COMMUNICATION:**

This section defines the fundamental communication parameters of BACnet.

By Pressing the "**Set Communication**" button from the main window for SW67865 (Fig. 2) the window "Set Communication" appears (Fig. 3).

The means of the fields for "IO-LINK" are:

✤ In the fields "Select Device" the type of IO-LINK channels is defined;

In the section "BACnet Slave" is possible to select the type of BACnet to use from:

- BACnet/IP (uses Ethernet);
- ✤ BACnet MS/TP (uses RS485).

If selected "BACnet/IP" the means of the fields for "BACnet" are:

- In the fields "IP ADDRESS" the IP address of BACnet/IP side of the converter is defined;
- In the fields "SUBNET Mask" the SubNet Mask of BACnet/IP side of the converter is defined;
- In the fields "GATEWAY" the default gateway of the network is defined. This feature can be enabled or disabled pressing the Check Box field. This feature is used for going out of the net;
- In the field "Port" the port used for BACnet communication is defined. The default port used for BACnet communication is 47808, but is possible to insert any value;
- In the field "BACnet Device Name" the name of BACnet/IP side of the converter is defined;
- In the field "Device Identifier" the ID of BACnet/IP side of the converter is defined;
- If the field "BACnet description up to 32 chars" is checked, the description of the BACnet objects can be up to 32 chars.

| 1. IO-Link            |                     |        |
|-----------------------|---------------------|--------|
| Select Device         | HD67865-A1-4A       | $\sim$ |
| 2. BACnet Slave       |                     |        |
| Туре                  | BACnet/IP           | $\sim$ |
| IP Address            | 192 .168 .0 .5      |        |
| SubNet Mask           | 255 . 255 . 255 . 0 |        |
| Gateway               | 192 . 168 . 0 . 1   |        |
| Port                  | 47808               |        |
| BACnet Device Name    | devicename1         |        |
| Device Identifier     | 1                   |        |
| BACnet description up | to 32 chars         |        |
| DACher description up |                     |        |
|                       |                     |        |
|                       |                     |        |
|                       |                     |        |
|                       |                     |        |
|                       |                     |        |
|                       |                     |        |
|                       |                     |        |
|                       |                     |        |

*Figure 3a: "Set Communication" window* 

Industrial Electronic Devices

Document code: MN67865\_ENG Revision 1.000 Page 26 of 44

If selected "BACnet MS/TP", the means of the fields for "BACnet" are:

- In the field "Baudrate" the data rate of the BACnet line is defined;
- In the field "Parity" the parity of the line is defined;
- In the field "BACnet Device Name" the name to give to the BACnet node is defined;
- ✤ In the field "MAC Address" the MAC of BACnet node (from 0 to 254) is defined;
- The field "Max Master" specifies the highest allowable address for master nodes. The value shall be less than or equal to 127;
- The field "Max Info Frames" specifies the maximum number of information frames the node may send before it must pass the token;
- In the field "Device Instance" the of the BACnet MS/TP side of the converter is defined;
- In the field "Network" the BACnet MS/TP network number is defined;
- If the field "BACnet description up to 32 chars" is checked, the description of the BACnet objects can be up to 32 chars.

The means of the fields for the "Ethernet Update" section are:

- In the fields "IP ADDRESS" the IP address of the converter is defined;
- In the fields "SUBNET Mask" the SubNet Mask of the converter is defined;
- In the fields "GATEWAY" the default gateway of the network is defined. This feature can be enabled or disabled pressing the Check Box field. This feature is used for going out of the net.

| Set Communication                   |                  | × |
|-------------------------------------|------------------|---|
| SW67865<br>Set Communication Settin | g                |   |
| 1. IO-Link                          |                  | Ξ |
| Select Device                       | HD67865-A1-4A ~  | ] |
| 2. BACnet Slave                     |                  | Ξ |
| Туре                                | BACnet MS/TP ~   | ] |
| Baudrate                            | 57600 ~          |   |
| Parity                              | NONE             |   |
| BACnet Device Name                  | devicename1      | ] |
| MAC Address                         | 0                | ] |
| Max Master                          | 1                | ] |
| Max Info Frame                      | 1                | ] |
| Device Instance                     | 1                | ] |
| NetWork                             | 1                | ] |
| BACnet description up to 3          | 2 chars          |   |
| 3. Ethernet                         |                  | Ξ |
| IP Address                          | 192 .168 .0 .10  | ] |
| SubNet Mask                         | 255 .255 .255 .0 | ] |
| Gateway                             | 192 .168 .0 .1   | ] |
|                                     |                  |   |
|                                     |                  |   |
|                                     |                  |   |
|                                     | V OK K Cancel    |   |

*Figure 3b: "Set Communication" window* 

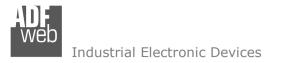

Document code: MN67865\_ENG Revision 1.000 Page 27 of 44

# **IO-LINK SET ACCESS:**

By Pressing the "**IO-Link Set Access**" button from the main window for SW67865 (Fig. 2) the window "IO-Link Set Access" appears (Fig. 4). This section is used to define the list of IO-Link variables accessible from BACnet side.

| 5104 - 2000 - 2000       |                  | 4 Mode                       | Read Pin                                     | 12               | Vendor            | Device           |                  | FileName                       |                             |  |
|--------------------------|------------------|------------------------------|----------------------------------------------|------------------|-------------------|------------------|------------------|--------------------------------|-----------------------------|--|
| Channel :                | #01 IO-          | Link                         | E                                            |                  | ifm electronic gm | bh 05D100        | /05D102/0        | ifm-000174-2015                | 50804-IODD 1. 1. xml        |  |
| Channel :                | #02 IO-          | Link                         |                                              |                  | ifm electronic gm | bh ROP520        | /ROP521          | ifm- <mark>0</mark> 001F0-2017 | 70324-IODD 1. 1. xml        |  |
| Channel :                | #03 IO-          | Link                         |                                              |                  | Maxim Integrate   | d Maxim S        | ervo             | Maxim-ServoInte                | erface-20150131-IODD1.1.xml |  |
| Channel :                | #04 IO-          | Link                         | L                                            |                  | ifm electronic gm | bh TA2**5        |                  | ifm-000179-2016                | 60325-IODD 1. 1. xml        |  |
| DDT                      | 1                | DI 1                         | BooleanT                                     | 1                | 1                 | 0                | 1000             | 0                              |                             |  |
| PDI                      | 1                | DI 1                         | BooleanT                                     | 1                | 1                 | 0                | 8                | 0                              |                             |  |
|                          |                  |                              |                                              | 192              | 1                 | 0                | 8                | 1                              |                             |  |
| PDI                      | 2                | DI 2                         | BooleanT                                     | 1                | +                 | v.               | 0                | +                              |                             |  |
|                          | 3                | DI 2<br>DI 3                 | BooleanT<br>BooleanT                         | 1                | 1                 | 0                | 8                | 2                              |                             |  |
| PDI                      | 100              | 393295-53                    | BooleanT<br>BooleanT                         | 1.20             | 020               | 0520             | 8<br>8           | 1000                           |                             |  |
| PDI<br>PDI               | 3<br>4<br>5      | DI 3<br>DI 4<br>SIO          | BooleanT<br>BooleanT<br>BooleanT             | 1                | 1                 | 0<br>0<br>0      | 8<br>8<br>8      | 2<br>3<br>4                    |                             |  |
| PDI<br>PDI<br>PDI        | 3<br>4<br>5<br>6 | DI 3<br>DI 4<br>SIO<br>Pin 2 | BooleanT<br>BooleanT<br>BooleanT<br>BooleanT | 1<br>1<br>1<br>1 | 1<br>1<br>1<br>1  | 0<br>0<br>0<br>0 | 8<br>8<br>8<br>8 | 2<br>3<br>4<br>5               |                             |  |
| PDI<br>PDI<br>PDI<br>PDI | 3<br>4<br>5      | DI 3<br>DI 4<br>SIO          | BooleanT<br>BooleanT<br>BooleanT             | 1<br>1<br>1      | 1<br>1<br>1       | 0<br>0<br>0      | 8<br>8<br>8      | 2<br>3<br>4                    |                             |  |

*Figure 4:* "IO-Link Set Access" window

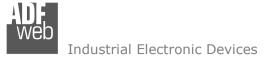

Document code: MN67865\_ENG Revision 1.000 Page 28 of 44

In the "List of IO-Link Channel" section it is possible to configure all the IO-Link channels of the converter (Fig. 5).

| List of IO-Link ( | Channels   |            |                     |                 |                                           |  |
|-------------------|------------|------------|---------------------|-----------------|-------------------------------------------|--|
| Channels          | Pin 4 Mode | Read Pin 2 | Vendor              | Device          | FileName                                  |  |
| Channel #01       | IO-Link    |            | ifm electronic gmbh | O5D100/O5D102/O | ifm-000174-20150804-IODD1.1.xml           |  |
| Channel #02       | IO-Link    |            | ifm electronic gmbh | ROP520 / ROP521 | ifm-0001F0-20170324-IODD1.1.xml           |  |
| Channel #03       | IO-Link    |            | Maxim Integrated    | Maxim Servo     | Maxim-ServoInterface-20150131-IODD1.1.xml |  |
| Channel #04       | IO-Link    |            | ifm electronic gmbh | TA2**5          | ifm-000179-20160325-IODD 1.1.xml          |  |

Figure 5: "List of IO-Link Channel" section

The meanings of the fields are:

- In the field "Channels" the index of the IO-Link channel is defined;
- In the field "Pin 4 Mode" the mode of the pin 4 of the IO-Link device is defined (if "Io-Link" is selected, a file IODD is needed);
- ✤ If the field "Read Pin 2" is checked, the pin 2 of the IO-Link device is read;
- In the field "Vendor" the vendor of the IO-Link device is defined;
- In the field "Device" the name of the IO-Link device is defined;
- In the field "FileName" the name of the IODD file inserted is defined;

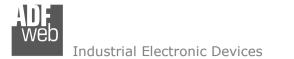

Document code: MN67865\_ENG Revision 1.000 Page 29 of 44

By clicking on "**Insert IODD**", the window "IO-Link IODD Catalog" appears (Fig. 6). This section is used to select an IO-Link device. By clicking on "**Add IODD**" it is possible to add a new IODD file (the extension must be .xml).

| Vendor              | Device Name     | FileName                                                           |
|---------------------|-----------------|--------------------------------------------------------------------|
| _                   |                 | ifm-000174-20150804-IODD1.1.xml<br>ifm-000179-20160325-IODD1.1.xml |
| ifm electronic gmbh | ROP520 / ROP521 | ifm-0001F0-20170324-IODD1.1.xml                                    |
| Maxim Integrated    | Maxim San       | Maxim-Saratoga-20140318-IODD1.1.xml                                |
| Maxim Integrated    | Maxim Servo     | Maxim-ServoInterface-20150131-IODD 1. 1.xml                        |
|                     |                 |                                                                    |

Figure 6: "IO-Link IODD Catalog" section

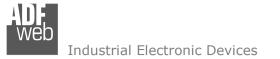

Document code: MN67865\_ENG Revision 1.000 Page 30 of 44

The "Process Data" section is used to define the IO-Link process data to link to Modbus TCP side (Fig. 7).

| Id  | SubIndex | Name    | Туре     | Length | Gradient | Offset | Position | Start Bit |
|-----|----------|---------|----------|--------|----------|--------|----------|-----------|
| PDO | 1        | Servo 1 | IntegerT | 8      | 1        | 0      | 0        | 0         |
| PDO | 2        | Servo 2 | IntegerT | 8      | 1        | 0      | 1        | 0         |
| PDO | 3        | Servo 3 | IntegerT | 8      | 1        | 0      | 2        | 0         |
| PDO | 4        | Servo 4 | IntegerT | 8      | 1        | 0      | 3        | 0         |

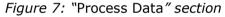

The meanings of the fields are:

- In the field "Id" the Id of the IO-Link process data is defined;
- In the field "SubIndex" the subindex of the IO-Link process data is defined;
- In the field "Name" the name of the IO-Link process data is defined;
- In the field "Type" the data format of the IO-Link process data is defined;
- In the field "Length" the bit length of the IO-Link process data is defined;
- In the field "Gradient" the multiplication factor of the IO-Link process data is defined;
- In the field "Offset" the offset of the IO-Link process data is defined;
- In the field "Position" the starting byte of the internal memory arrays where mapping/getting the value is defined;
- ✤ In the field "Start Bit" the starting bit of the byte of the field "Position" is defined.

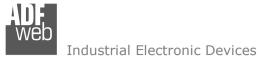

Document code: MN67865\_ENG Revision 1.000 Page 31 of 44

The "Device Function – Variables" section is used to define the IO-Link parameters to link to BACnet side (Fig. 8).

| nable | Index | SubIndex | Id                | Name                | Туре      | Access     | Length | SindAccSupp | TotBitLen | BitOff | Default | Value | Description          |
|-------|-------|----------|-------------------|---------------------|-----------|------------|--------|-------------|-----------|--------|---------|-------|----------------------|
|       | 542   |          | V_Operating_Hours | Operating_Hours     | UIntegerT | Read Only  | 16     | False       | 16        | 0      |         |       | Operating hours      |
|       | 551   |          | V_uni             | uni                 | UIntegerT | Read Write | 8      | False       | 8         | 0      | 0       |       | Selection of unit on |
|       | 552   |          | V_diS             | diS                 | RecordT   | Read Write | 16     | False       | 16        | 0      |         |       | Display settings     |
|       | 552   | 1        | V_diS             | Display On / OFF    | BooleanT  | Read Write | 1      | False       | 16        | 7      | false   |       |                      |
|       | 552   | 2        | V_diS             | Display orientation | BooleanT  | Read Write | 1      | False       | 16        | 6      | false   |       |                      |
|       | 552   | 3        | V_diS             | Update rate         | UIntegerT | Read Write | 6      | False       | 16        | 0      | 2       |       |                      |
|       | 554   |          | V_coLr            | coLr                | UIntegerT | Read Write | 8      | False       | 8         | 0      | 2       |       | Assignment of the    |
|       | 555   |          | V_cFH             | cFH                 | IntegerT  | Read Write | 16     | False       | 16        | 0      | 512     |       | Upper value for      |
|       | 556   |          | V_cFL             | ďL                  | IntegerT  | Read Write | 16     | False       | 16        | 0      | 256     |       | Lower value for      |
|       | 580   |          | V_ou1_rPM         | ou1_RPM             | UIntegerT | Read Write | 8      | False       | 8         | 0      | 3       |       | Output               |
|       | 583   |          | V_SP_FH1          | SP_FH1              | IntegerT  | Read Write | 16     | False       | 16        | 0      | 5000    |       | Switch point 1,      |
|       | 584   |          | V_rP_FL1          | rP_FL1              | IntegerT  | Read Write | 16     | False       | 16        | 0      | 4000    |       | Reset point 1,       |

Process Data Device Function - Variables 1/0 Ontions Events Device Identity Transport Lavers

The meanings of the fields are:

- In the field "Index" the Index of the IO-Link parameter is defined;
- In the field "SubIndex" the Subindex of the IO-Link parameter is defined;
- In the field "Id" the Id of the IO-Link parameter is defined;
- In the field "Name" the name of the IO-Link parameter is defined;
- In the field "Type" the data format of the IO-Link parameter is defined;
- ✤ In the field "Access" the access type of the IO-Link parameter is defined;
- In the field "Length" the bit length of the IO-Link parameter is defined;
- In the field "SindAccSupp" the value of subindexAccessSupported attribute of the IO-Link parameter is defined;

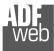

# User Manual IO-Link / BACnet Slave

Document code: MN67865\_ENG Revision 1.000 Page 32 of 44

- In the field "TotBitLen" the bit length of the array to which the IO-Link parameter refers is defined;
- In the field "BitOff" the bit offset of the IO-Link parameter is defined;
- In the field "Default" the default value of the IO-Link parameter is defined;
- In the field "Value" the starting value of the IO-Link parameter is defined;
- ✤ In the field "Description" a description of the IO-Link parameter is defined.

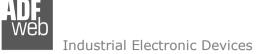

Document code: MN67865\_ENG Revision 1.000 Page 33 of 44

#### The "I/O Options" section is used to define how linking the data from IO-Link pin 2 and pin 4 to BACnet side (Fig. 9).

| ocess Data | Device Function - Vari | ables I/O Options | Events Device I | dentity      | Transport Layers |
|------------|------------------------|-------------------|-----------------|--------------|------------------|
| Name       | Access                 | Position          | Start Bit       | Invert       | Menmonic         |
| Pin 2      | Read Only              | 5                 | 0               | $\checkmark$ |                  |
| Pin 4      | Write                  | 6                 | 0               |              |                  |
|            |                        |                   |                 |              |                  |
|            |                        |                   |                 |              |                  |
|            |                        |                   |                 |              |                  |
|            |                        |                   |                 |              |                  |
|            |                        |                   |                 |              |                  |
|            |                        |                   |                 |              |                  |
|            |                        |                   |                 |              |                  |

The meanings of the fields are:

- In the field "Name" the name of the IO-Link pin is defined;
- In the field "Access" the access of the IO-Link pin is defined;
- In the field "**Position**" the starting byte of the internal memory arrays where mapping/getting the value is defined;
- ✤ In the field "Start Bit" the starting bit of the byte of the field "Position" is defined.
- If the field "Invert" the value to map/get is inverted;
- ✤ In the field "Mnemonic" a description of the variable is defined.

#### Note:

IO-Link pin 2 can only be read and IO-LINK pin 4 can be defined if "Pin 4 Mode" is set to "DIn" or "DOut" in "List of IO-Link Channel" section.

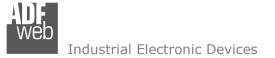

Document code: MN67865\_ENG Revision 1.000 Page 34 of 44

The "Events" section is used to define the IO-LINK events to map on BACnet side (Fig. 10).

| nable | Code  | Name                         | Туре    | TimeOut | Position | Start Bit | Menmonic |
|-------|-------|------------------------------|---------|---------|----------|-----------|----------|
|       | 16928 | Device temperature under-run | Warning | 2000    | 3        | 0         |          |
|       | 36016 | nEA                          | Warning | 2000    | 3        | 1         |          |
|       | 36017 | fAr                          | Warning | 2000    | 3        | 2         |          |
|       | 36020 | +                            | Error   | 2000    | 3        | 3         |          |
|       | 36021 | -                            | Error   | 2000    | 3        | 4         |          |
|       | 36004 | ErP                          | Warning | 2000    | 3        | 5         |          |
|       | 36350 | Test Event 1                 | Warning | 2000    | 3        | 6         |          |
|       | 36351 | Test Event 2                 | Warning | 2000    | 3        | 7         |          |

Figure 10: "Events" section

The meanings of the fields are:

- In the field "Code" the code of the IO-Link event is defined;
- In the field "Name" the name of the IO-Link event is defined;
- In the field "Type" the type of the IO-Link event is defined;
- In the field "TimeOut" the duration of the IO-Link event after its activation is defined;
- In the field "Position" the starting byte of the internal memory arrays where mapping/getting the value is defined;
- In the field "Start Bit" the starting bit of the byte of the field "Position" is defined;
- In the field "Mnemonic" a description of the variable is defined.

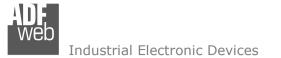

Document code: MN67865\_ENG Revision 1.000 Page 35 of 44

In "Device Identity" section (Fig.11) and "Transport Identity" section (Fig. 12), the main features of the selected IO-Link device are reported. These characteristics are read from the IODD file.

| Pr | ocess Data Device Fu     | unction - Variables I/O Options Even     | ts Device Identity       | Transport Layers    |   |          |
|----|--------------------------|------------------------------------------|--------------------------|---------------------|---|----------|
| v  | endor ID                 | 310                                      |                          |                     |   |          |
| v  | endor Name               | ifm electronic gmbh                      |                          |                     |   |          |
| 0  | evice ID                 | 377                                      |                          |                     |   |          |
| v  | endor Text               | www.ifm.com                              |                          |                     |   |          |
| v  | endor URL                | http://www.ifm.com/ifmgb/web/io-link-dow | wnload.htm               |                     |   |          |
| 0  | evice Name               | TA2**5                                   |                          |                     |   |          |
| 0  | evice Family             | TA2                                      |                          |                     |   |          |
| 6  | evice Variant Collection |                                          |                          |                     |   |          |
|    | Product ID               | Name                                     | Description              |                     | , | ^        |
|    | TA2115                   | TA2115                                   | Temperature transmitter, | -50.0150 °C, Length |   |          |
| ŀ  | TA2135                   | TA2135                                   | Temperature transmitter, | -50.0150 °C, Length |   | <b>~</b> |
|    |                          |                                          |                          |                     |   |          |
|    | 🗸 ок                     | Cancel                                   | elete IODD               |                     |   |          |

Figure 11: "Transport Layers" section

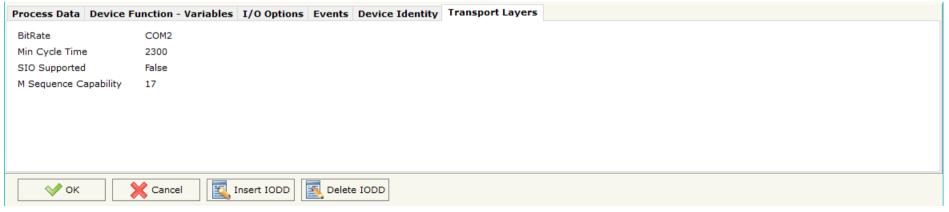

Figure 12: "Device Identity" section

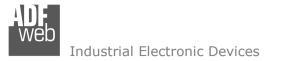

Document code: MN67865\_ENG Revision 1.000 Page 36 of 44

#### **SET BACNET ACCESS:**

By Pressing the "Set BACnet Access" button from the main window for SW67865 (Fig. 2) the window "BACnet Set Access" appears (Fig. 13).

The window is divided in two parts, the "**BACnet in Read**" that contains the BACnet objects readable by a BACnet Master (IO-Link data read); and "**BACnet in Write**" that contains the BACnet objects writeable by a BACnet Master (IO-Link data written).

The meaning of the fields in the window are the follows:

- In the field "Data Type" is possible to select the BACnet object data type;
- In the field "Eng. Unit", with double click the window "Select the BACnet Engineering Unit" appears (Fig. 6);
- In the field "Position" is possible to select the position where take/save the data from internal memory array;
- The field "Start Bit" is used for the "Binary In" and "Binary Out" BACnet objects;
- The field "Length" is used for all the others BACnet objects;
- In the field "Mnemonic" a description of the object is defined.

| S       | W67865                     |                        |                    |                     |                  |                                      |        |
|---------|----------------------------|------------------------|--------------------|---------------------|------------------|--------------------------------------|--------|
|         | Cnet Set Access            |                        |                    |                     |                  |                                      |        |
| BACn    | et in Read BACnet in Write |                        |                    |                     |                  |                                      |        |
| N       | Data Type                  | Eng. Unit              | Position           | Start Bit           | Length           | Mnemonic                             | Т      |
|         |                            | _                      |                    |                     | -                |                                      | 1      |
| 1       | Analog Input               | 95                     | 0                  | 0                   | 2                | TestRead1                            | <br>-1 |
| 2       | Positive Integer Value     | 160                    | 2                  | 0                   | 2                | TestRead2                            |        |
|         |                            |                        | 4                  | 0                   | 0                | TestRead3                            | 1.1    |
| S       | BACnet Set Access          | 95                     | 14                 |                     |                  |                                      | >      |
| S<br>BA | ACnet Set Access           | 195                    |                    |                     |                  |                                      | ×      |
|         | ACnet Set Access           | 95<br>Eng. Unit        | Position           | Start Bit           | Length           |                                      |        |
|         | ACnet Set Access           |                        |                    |                     |                  |                                      |        |
|         | ACnet Set Access           | Eng. Unit              | Position           | Start Bit           | Length           | Mnemonic                             | >      |
|         | ACriet Set Access          | <b>Eng. Unit</b><br>82 | Position<br>0      | Start Bit           | Length<br>4      |                                      |        |
|         | ACriet Set Access          | Eng. Unit<br>82<br>55  | Position<br>0<br>4 | Start Bit<br>0<br>0 | Length<br>4<br>4 | Mnemonic<br>TestWrite1<br>TestWrite2 |        |
| S<br>BA | ACriet Set Access          | Eng. Unit<br>82<br>55  | Position<br>0<br>4 | Start Bit<br>0<br>0 | Length<br>4<br>4 | Mnemonic<br>TestWrite1<br>TestWrite2 |        |

Figure 13: "BACnet Set Access" window

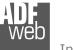

Is possible to insert directly the Unit (using its unique number) by compiling the "Selected BACnet Engineering Unit" field; or by selecting with the fields "Select the Type" and "Select unit" the Type/Unit desired. If the second way is used, is necessary to press the "Select Engineering Unit" button for confirm the choice.

User Manual IO-Link / BACnet Slave

Document code: MN67865\_ENG Revision 1.000 Page 37 of 44

| Select the BACne | et Engineering Unit                                  | $\times$ |
|------------------|------------------------------------------------------|----------|
| SW67             | 865<br>net Engineering Unit                          |          |
| Selected BACnet  | Engineering Unit 166 -> meters-per-second-per-second |          |
| Select a New BA  | Cnet Engineering Unit                                |          |
| Select the Type  | Acceleration                                         | ~        |
| Select Unit      | meters-per-second-per-second                         | ~        |
| [                | Select Engineering Unit                              |          |
| 🗸 ок             | Cancel                                               |          |

Figure 14: "Select the BACnet Engineering Unit"

#### **BACNET EDE FILE:**

By pressing the "**BACnet EDE File**" button it is possible to save the EDE file for the BACnet Master.

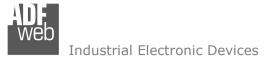

Document code: MN67865\_ENG Revision 1.000 Page 38 of 44

#### **UPDATE DEVICE:**

By pressing the "**Update Device**" button, it is possible to load the created Configuration into the device; and also the Firmware, if necessary. This by using the Ethernet port.

If you don't know the actual IP address of the device, you have to use this procedure:

- Turn OFF the Device;
- Put Dip1 of 'Dip-Switch A' in ON position;
- Turn ON the device
- Connect the Ethernet cable;
- Insert the IP "192.168.2.205";
- Select which operations you want to do;
- Press the "Execute update firmware" button to start the upload;
- When all the operations are "OK" turn OFF the Device;
- Put Dip1 of 'Dip-Switch A' in OFF position;
- Turn ON the device.

If you know the actual IP address of the device, you have to use this procedure:

- Turn ON the Device with the Ethernet cable inserted;
- Insert the actual IP of the Converter;
- Select which operations you want to do;
- Press the "Execute update firmware" button to start the upload;
- ✤ When all the operations are "OK" the device automatically goes at Normal Mode.

At this point the configuration/firmware on the device is correctly updated.

| Update Device by Ethernet (UDP)                                        | ×               |
|------------------------------------------------------------------------|-----------------|
| SW67865<br>Update Device Using the Ethernet Port                       |                 |
| Insert the IP Address of Device<br>192 . 168 . 2 . 205                 |                 |
| Select Update Options                                                  |                 |
| Firmware + Configuration                                               | ~               |
| Read Back                                                              |                 |
| Cancel 🔶 Execute Update Firmware                                       | 1               |
| Cancel 🖆 Execute Update Firmware                                       |                 |
| ADFweb.com - SW67865 Ethernet Update                                   | ×               |
|                                                                        | ×<br>Ver. 1.602 |
| ADFweb.com - SW67865 Ethernet Update                                   | ~               |
| ADFweb.com - SW67865 Ethernet Update                                   | ~               |
| ADFweb.com - SW67865 Ethernet Update INIT : Waiting FIRMWARE : Waiting | ~               |
| ADFweb.com - SW67865 Ethernet Update INIT : Waiting FIRMWARE : Waiting | ~               |

Figure 15: "Update device" windows

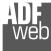

Document code: MN67865\_ENG Revision 1.000 Page 39 of 44

/ <u>Note:</u>

When you receive the device, for the first time, you also have to update the Firmware in the HD67865 device.

# Warning:

If Fig. 16 appears when you try to do the Update try these points before seeking assistance:

- Try to repeat the operations for the updating;
- Try with another PC;
- Try to restart the PC;
- Check the LAN settings;
- If you are using the program inside a Virtual Machine, try to use in the main Operating System;
- If you are using Windows Seven, Vista, 8 or 10 make sure that you have the administrator privileges;
- In case you have to program more than one device, using the "UDP Update", you have to cancel the ARP table every time you connect a new device on Ethernet. For do this you have to launch the "Command Prompt" and write the command "arp d". Pay attention that with Windows Vista, Seven, 8, 10 you have to launch the "Command Prompt" with Administrator Rights;
- Pay attention at Firewall lock.

| ADFweb.com - SW67865 Ethernet Update                  | ×               |
|-------------------------------------------------------|-----------------|
| INIT : Device Not Found                               | Ver. 1.602      |
| FIRMWARE : Waiting                                    |                 |
| PROJECT : Waiting                                     |                 |
|                                                       |                 |
|                                                       |                 |
| ADEweb.com - SW67865 Ethernet Undate                  | ×               |
| ADFweb.com - SW67865 Ethernet Update                  | ×               |
| ADFweb.com - SW67865 Ethernet Update                  | ×<br>Ver. 1.602 |
|                                                       |                 |
| INIT : PROTECTION                                     |                 |
| INIT : <b>PROTECTION</b><br>FIRMWARE : <b>Waiting</b> |                 |

Figure 16: "Error" window

# <u>Warning:</u>

In the case of HD67865 you have to use the software "SW67865": <u>www.adfweb.com\download\filefold\SW67865.zip</u>.

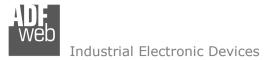

Document code: MN67865\_ENG Revision 1.000 Page 40 of 44

#### **MECHANICAL DIMENSIONS:**

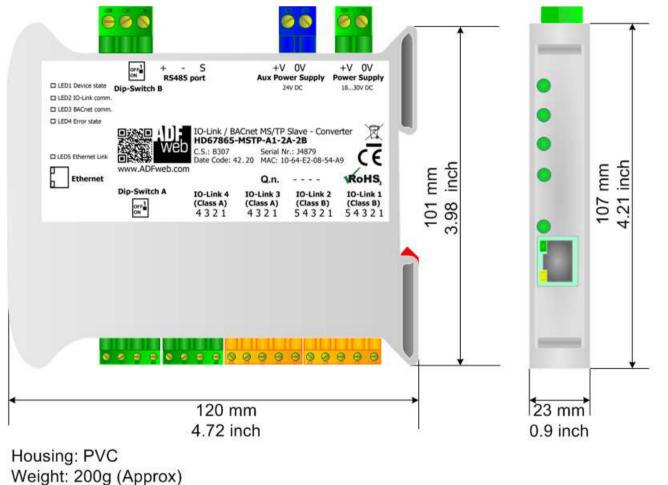

Figure 17: Mechanical dimensions scheme for HD67865-xxx-A1-xx

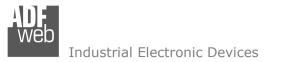

Document code: MN67865\_ENG Revision 1.000 Page 41 of 44

#### **ORDERING INFORMATIONS:**

The ordering part number is formed by a valid combination of the following:

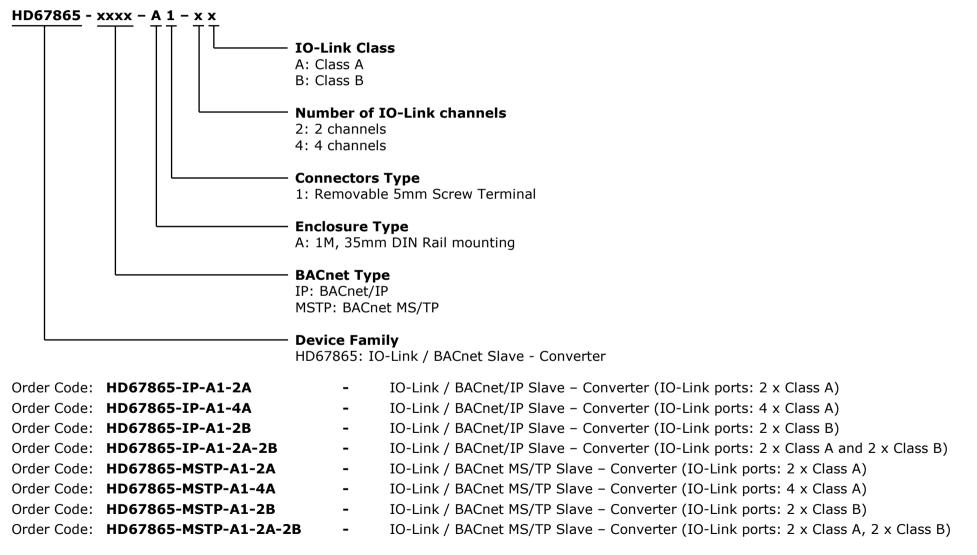

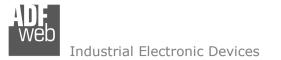

-

# User Manual IO-Link / BACnet Slave

Document code: MN67865\_ENG Revision 1.000 Page 42 of 44

#### ACCESSORIES:

- Order Code: AC34011
- Rail DIN Power Supply 220/240V AC 50/60Hz 12 V DC
- Order Code: AC34012 Rail DIN Power Supply 220/240V AC 50/60Hz 24 V DC

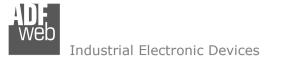

Document code: MN67865\_ENG Revision 1.000 Page 43 of 44

#### **DISCLAIMER:**

All technical content within this document can be modified without notice. The content of the document is a under continual renewal. For losses due to fire, earthquake, third party access or other accidents, or intentional or accidental abuse, misuse, or use under abnormal conditions repairs are charged to the user. ADFweb.com S.r.I. will not be liable for accidental loss of use or inability to use this product, such as loss of business income. ADFweb.com S.r.I. shall not be liable for consequences of improper use.

#### **OTHER REGULATIONS AND STANDARDS:**

#### WEEE INFORMATION

Disposal of old electrical and electronic equipment (as in the European Union and other European countries with separate collection systems).

This symbol on the product or on its packaging indicates that this product may not be treated as household rubbish. Instead, it should be taken to an applicable collection point for the recycling of electrical and electronic equipment. If the product is disposed correctly, you will help prevent potential negative environmental factors and impact of human health, which could otherwise be caused by inappropriate disposal. The recycling of materials will help to conserve natural resources. For more information about recycling this product, please contact your local city office, your household waste disposal service or the shop where you purchased the product.

#### **RESTRICTION OF HAZARDOUS SUBSTANCES DIRECTIVE**

The device respects the 2002/95/EC Directive on the restriction of the use of certain hazardous substances in electrical and electronic equipment (commonly referred to as Restriction of Hazardous Substances Directive or RoHS).

#### **CE** MARKING

The product conforms with the essential requirements of the applicable EC directives.

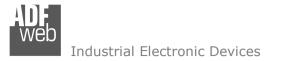

Document code: MN67865\_ENG Revision 1.000 Page 44 of 44

#### WARRANTIES AND TECHNICAL SUPPORT:

For fast and easy technical support for your ADFweb.com SRL products, consult our internet support at <u>www.adfweb.com</u>. Otherwise contact us at the address support@adfweb.com

#### **RETURN POLICY:**

If while using your product you have any problem and you wish to exchange or repair it, please do the following:

- Obtain a Product Return Number (PRN) from our internet support at <u>www.adfweb.com</u>. Together with the request, you need to
  provide detailed information about the problem.
- Send the product to the address provided with the PRN, having prepaid the shipping costs (shipment costs billed to us will not be accepted).

If the product is within the warranty of twelve months, it will be repaired or exchanged and returned within three weeks. If the product is no longer under warranty, you will receive a repair estimate.

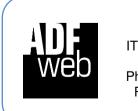

ADFweb.com S.r.I. Via Strada Nuova, 17 IT-31010 Mareno di Piave TREVISO (Italy) Phone +39.0438.30.91.31 Fax +39.0438.49.20.99 www.adfweb.com

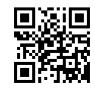

INFO: <u>www.adfweb.com</u> Phone

Phone +39.0438.30.91.31